# Accedi allo Sportello Internet <https://sportello.unibg.it/Home.do> > Click sul Menu (in alto a destra)

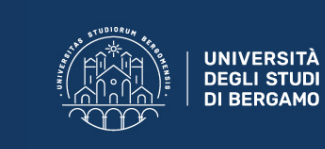

**Sportello Internet** 

## Area Utenti Registrati - Benvenuto STUDENTE ESEMPIO

Benvenuto nell'area riservata dell'Università degli Studi di Bergamo.<br>Se intendi procedere con la pre-iscrizione o l'immatricolazione ai corsi di laurea triennale - magistrale - magistrale a ciclo unico, la pre-iscrizione al MASTER o ai CORSI DI FORMAZIONE PER IL CONSEGUIMENTO DELLA SPECIALIZZAZIONE PER LE ATTIVITA DI SOSTEGNO DIDATTICO AGLI ALUNNI CON DISABILITA' clicca su "SEGRETERIA"<br>selezionando il menu in alto a destra.

≡

Scegli sempre "SEGRETERIA" (servizio attivo a partire dal 10 agosto p.v.) per effettuare la compilazione on line delle seguenti domande:

- Re-immatricolazione a seguito rinuncia-decadenza; - Seconda laurea;

# Seleziona Segreteria e poi Esami di Stato

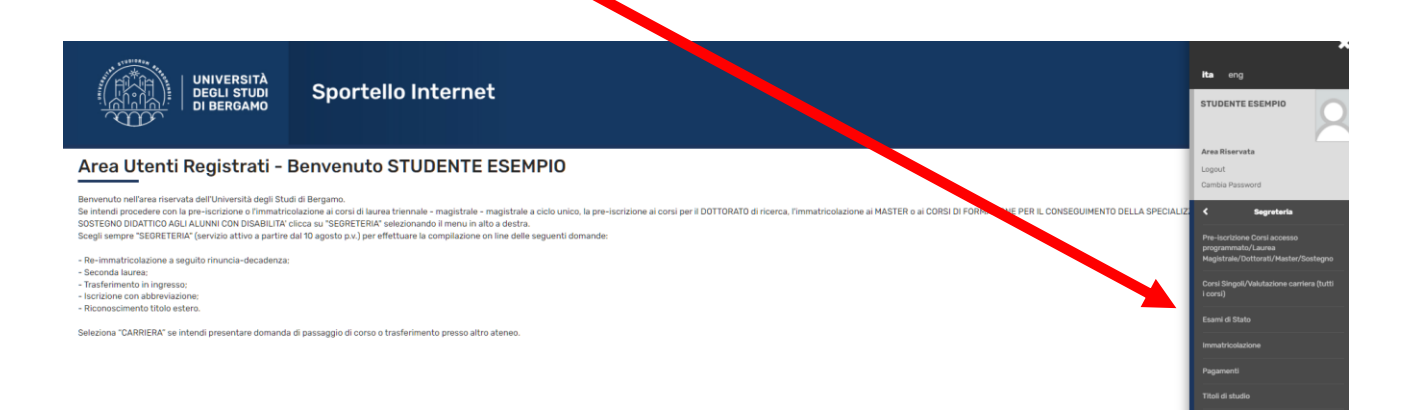

# Click su Iscrizione esami di Sato

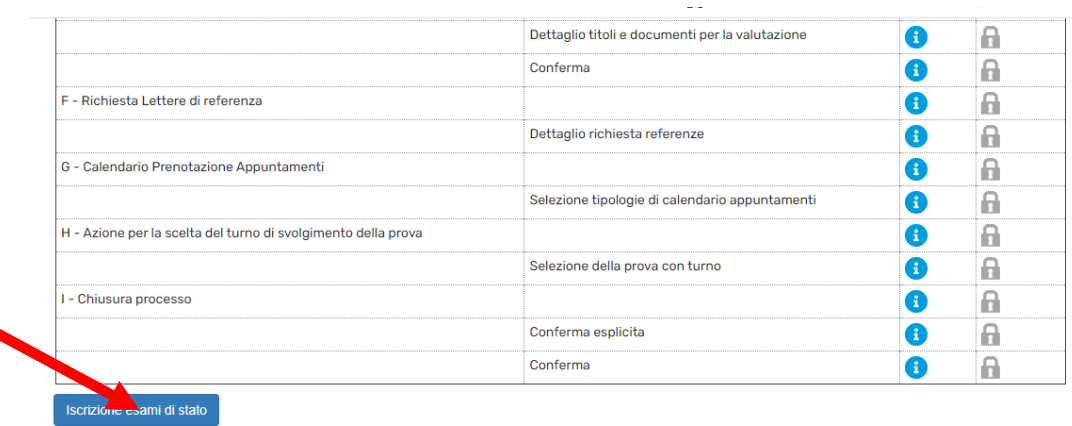

# Metti il flag su Iscrizione Prova Pratica Valutativa (PPV)> Click su Avanti

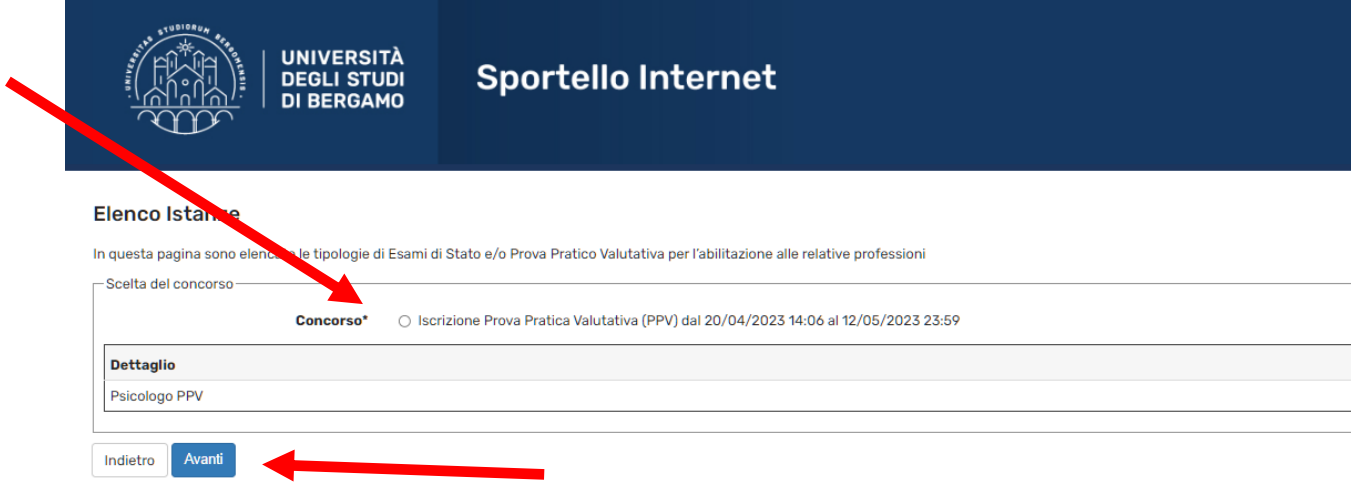

## Inserisci un documento d'identità in corso di validità

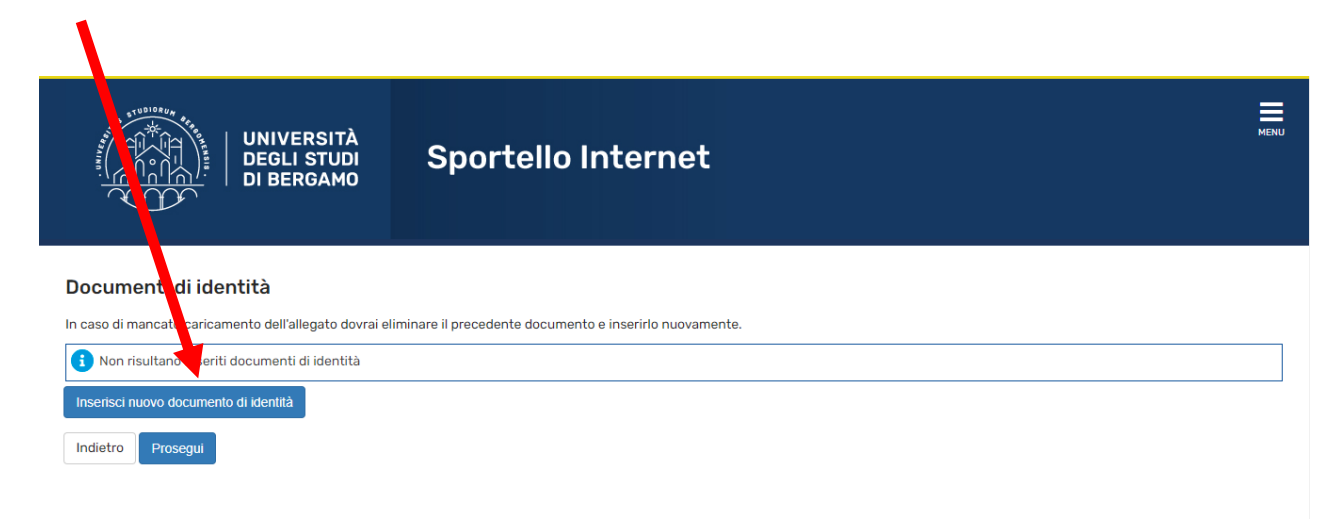

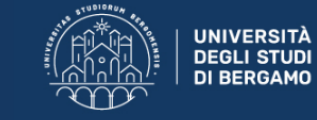

**Sportello Internet** 

#### Documenti di identità

In questa pagina viene visualizzato il modulo per l'inserimento o la modifica dei dati del documento d'identità

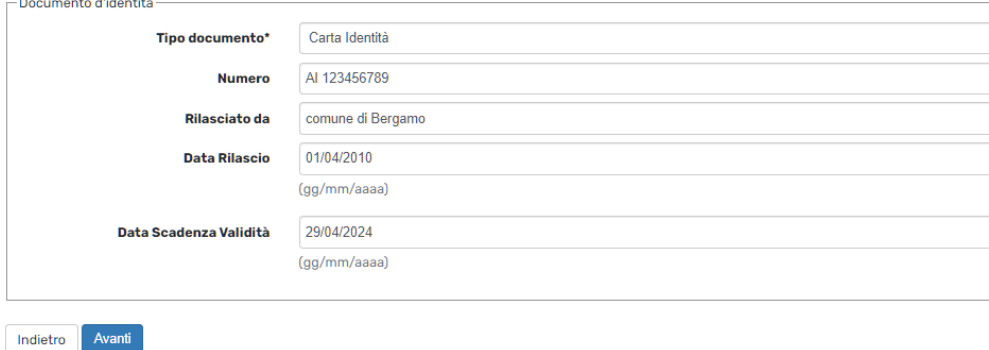

### Caricare la scansione della carta d'identità

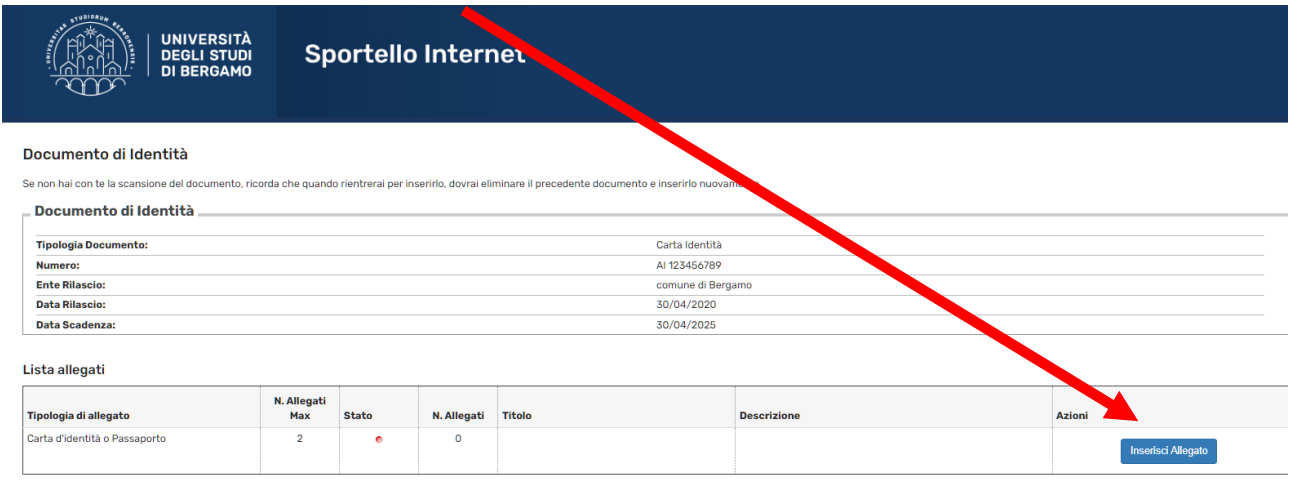

Indietro Avanti

## Inserisci l'autocertificazione della laurea magistrale classe LM-51

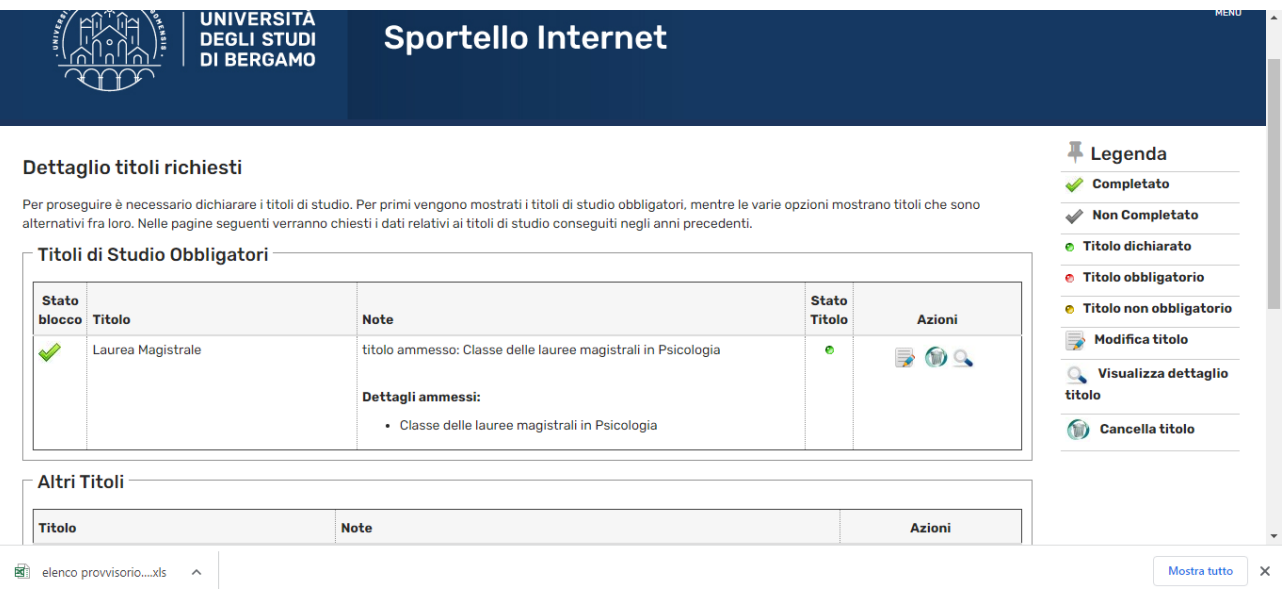

Inserisci la "Dichiarazione sostitutiva di certificazione conseguimento titolo e svolgimento del tirocinio pratico-valutativo per la professione di psicologo" debitamente compilata e firmata e, se hai svolto il Tirocinio Pratico Valutativo con un altro ateneo come ente proponente, allega anche il Registro di Tirocinio rilasciato dall'università.

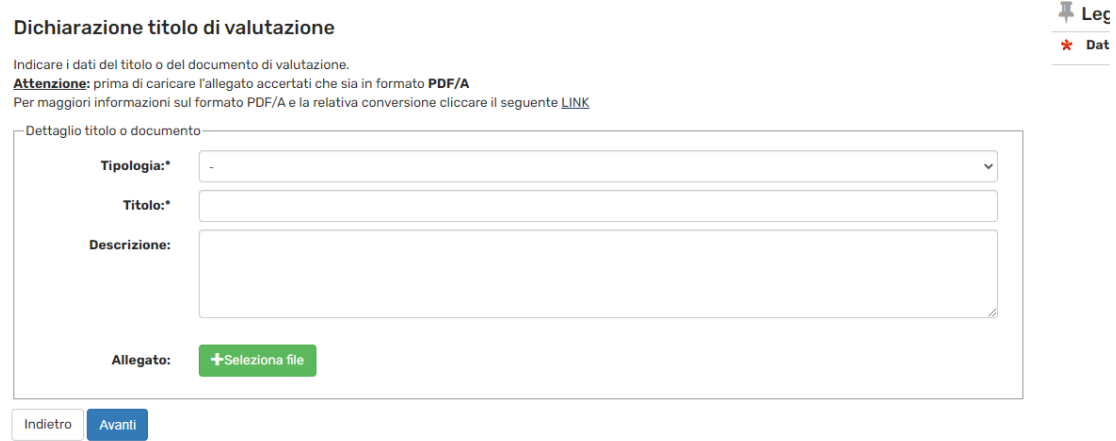

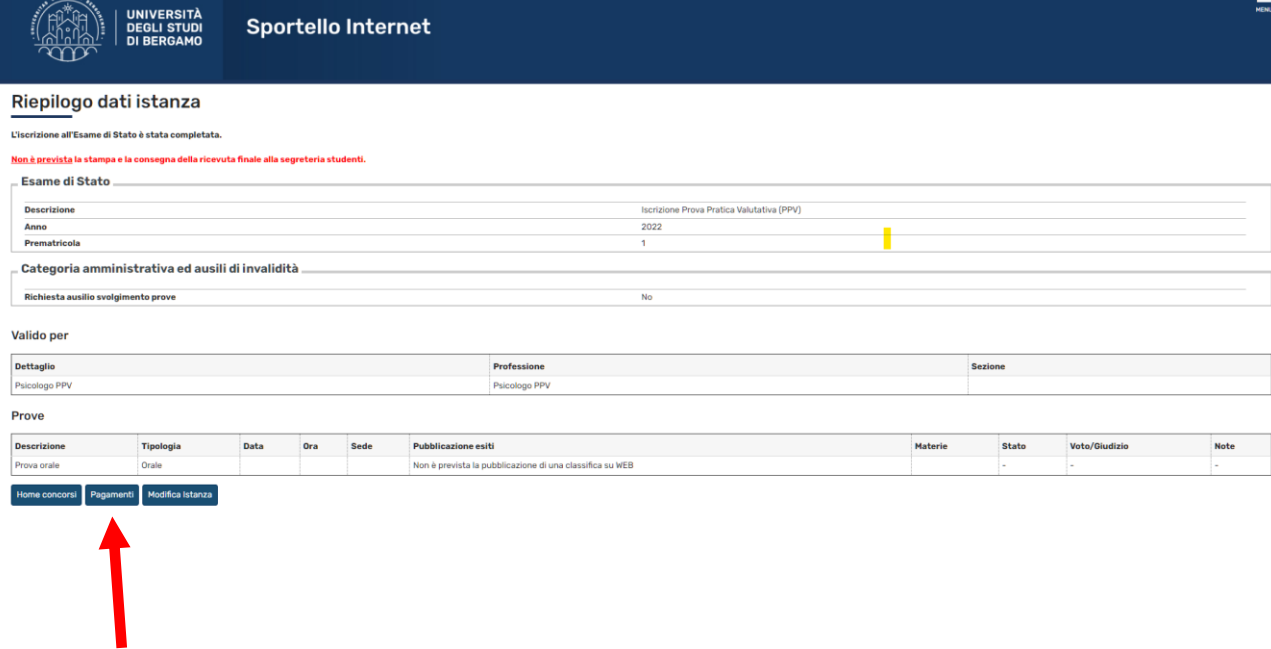

# Recupero della tassa da pagare

# Selezionare il numero di fattura

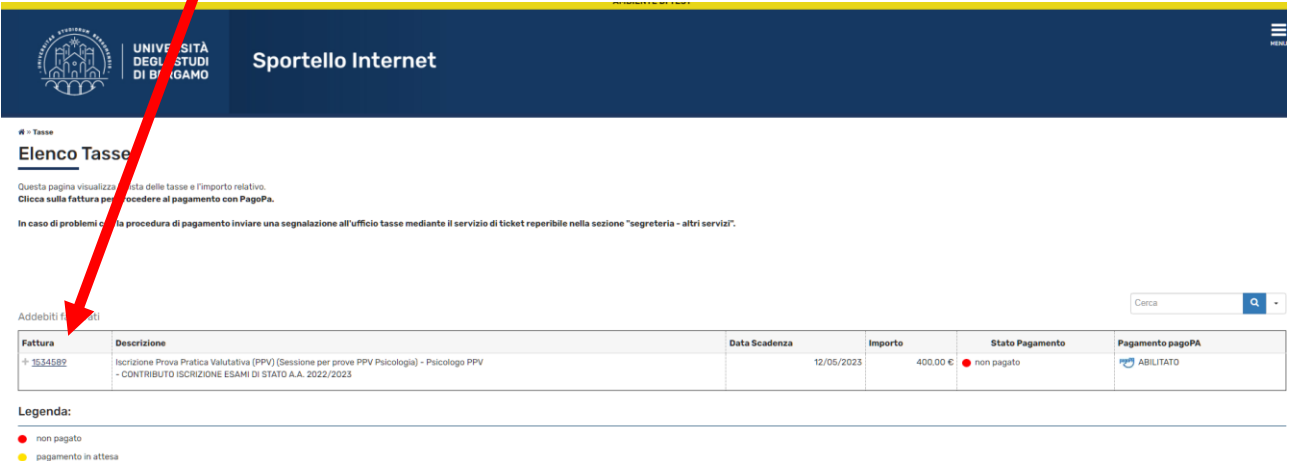

- 
- 
- programme in accession<br>P<sup>26</sup> abilitato il pagamento con pagoPA<br>**29** eseguita la stampa avviso pagoPA

# Avviare il pagamento con pagoPa oppure stampare l'avviso di pagamento

Indietro

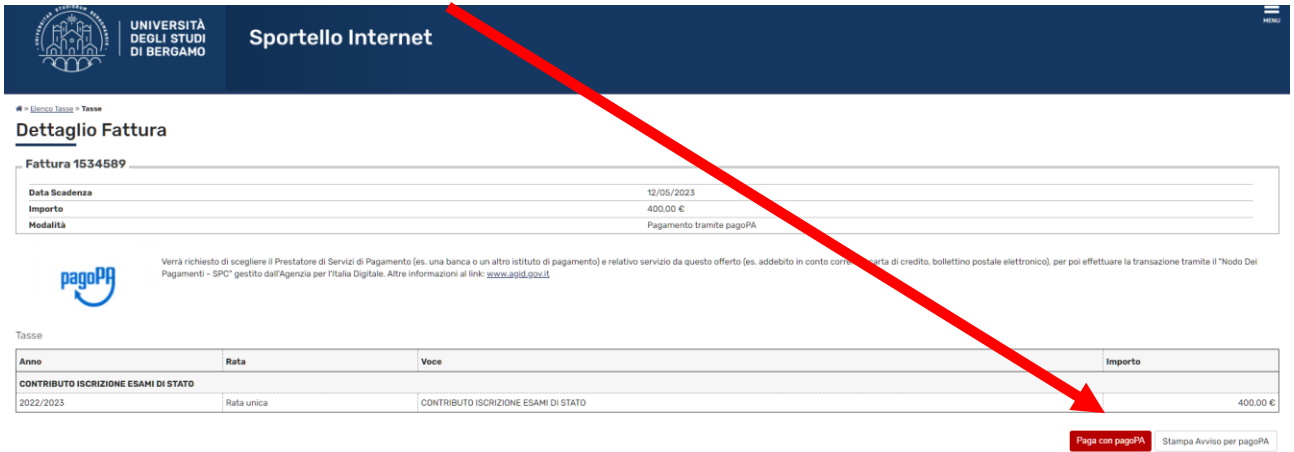